# **GUIA RÁPIDA**

## **Cofiguraciones de DeviceNet para el módulo CJ1W-DRM21**

**ESTE MANUAL CONTIENE:**

**1.- INTRODUCCIÓN.**

**2.- CONFIGURACIÓN COMO MAESTRO.**

**3.- CONFIGURACIÓN COMO ESCLAVO.**

**4.- CONFIGURACIÓN CON UN**

**MAESTRO Y CON UN ESCLAVO.**

## **1.- Introducción.**

El módulo CJ1W-DRM21 puede actuar como maestro de una red de Devicenet, como esclavo, o como maestro y esclavo (actúa como esclavo de otro maestro presente en la red, y a su vez es maestro de otros esclavos).

Funcionando como maestro, si se desactiva la lista de scan, el maestro reconoce los esclavos que tiene conectados en la red, y les asigna direcciones fijas .

Funcionando como esclavo, por defecto, el módulo intercambia un canal de entrada y otro de salida.

Para mapear el módulo en otras zonas de memoria (funcionando como esclavo o como maestro), se pueden utilizar los canales CIO y DM destinados para ello, o utilizar el configurador de DeviceNet.

En las configuraciones siguientes, se van a definir zonas de memoria distintas de las que están definidas por defecto; se va a hacer usando el configurador y por DMs (cuando sea posible).

## **2.- Configuración como maestro.**

La red va a estar constituida por un nodo maestro (un CJ1G con el módulo CJ1W-DRM21 con número de unidad 0) y por tres nodos esclavos, uno de entradas (DRT1-ID16), uno de salidas (DRT1-OD16) y otro de entradas/salidas (DRT1-MD16T).

Los números de nodo de cada elemento de la red son los siguientes:

CJ1W-DRM21  $\rightarrow$  25. DRT1-ID16  $\rightarrow$  30. DRT1-OD16  $\rightarrow$  31. DRT1-MD16T  $\rightarrow$  40.

El mapeado de las entradas y salidas de la red de DeviceNet en el autómata será el siguiente:

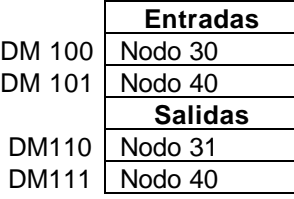

## **2.1.- Configuración utilizando el Configurador de DeviceNet.**

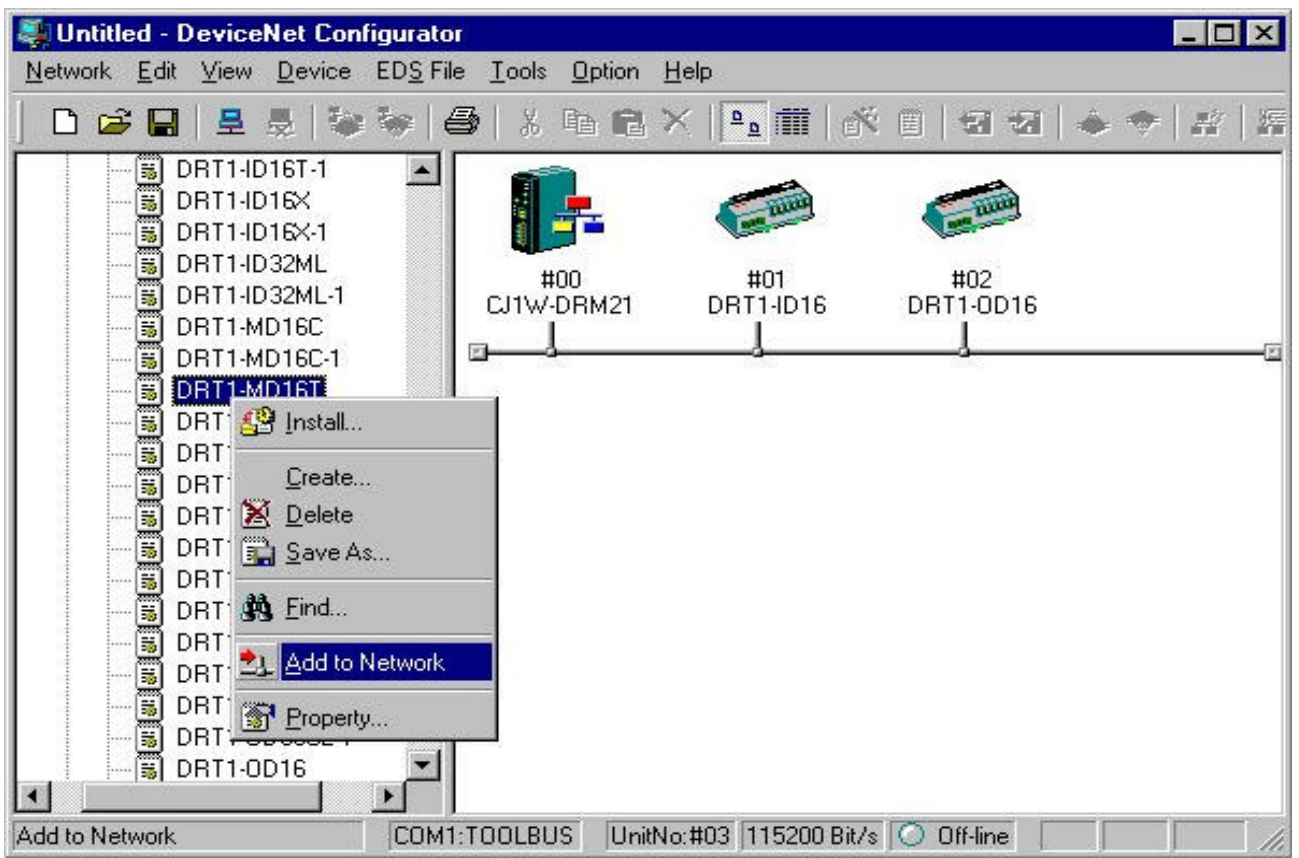

En primer lugar, se insertan los distintos elementos que van a formar la red.

A continuación, se cambia el número de nodo de cada dispositivo, seleccionando los números que se utilizarán en la configuración.

Para ello, se selecciona en cada uno de los dispositivos con el botón derecho del ratón, y se elige "Change Node Address":

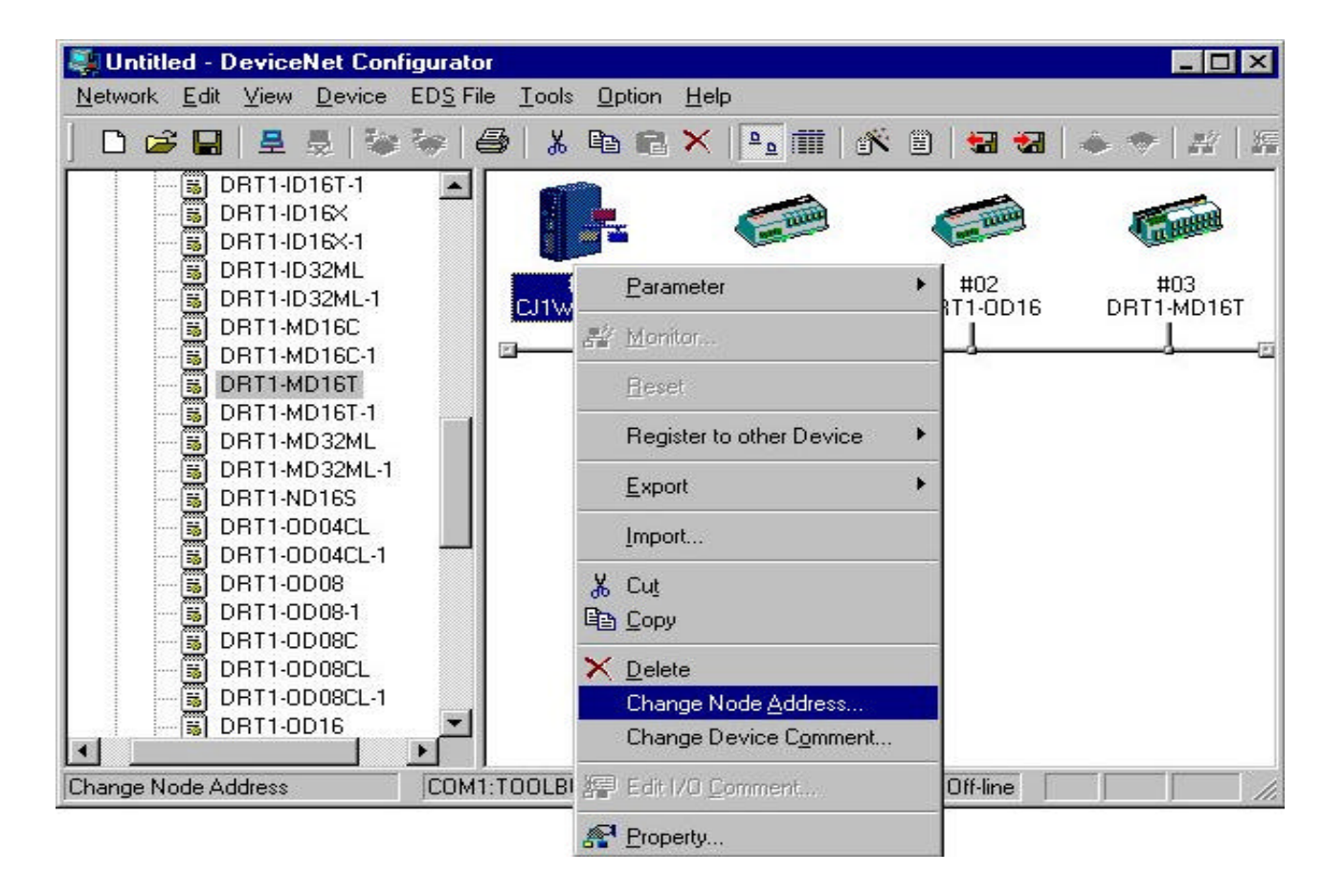

El número de nodo se escribe en la ventana que aparece:

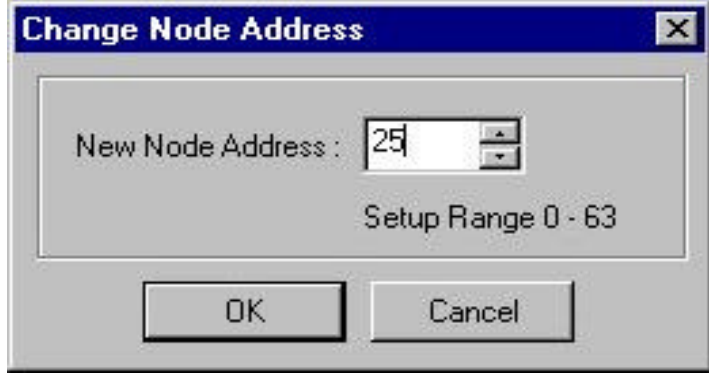

Una vez que todos los nodos tienen el número correcto, se procede a definir la zona de memoria que va a ocupar el módulo CJ1W-DRM21 en el autómata. Se selecciona en la maestra con el botón derecho del ratón, y se elige la opción "Parameter", "Edit":

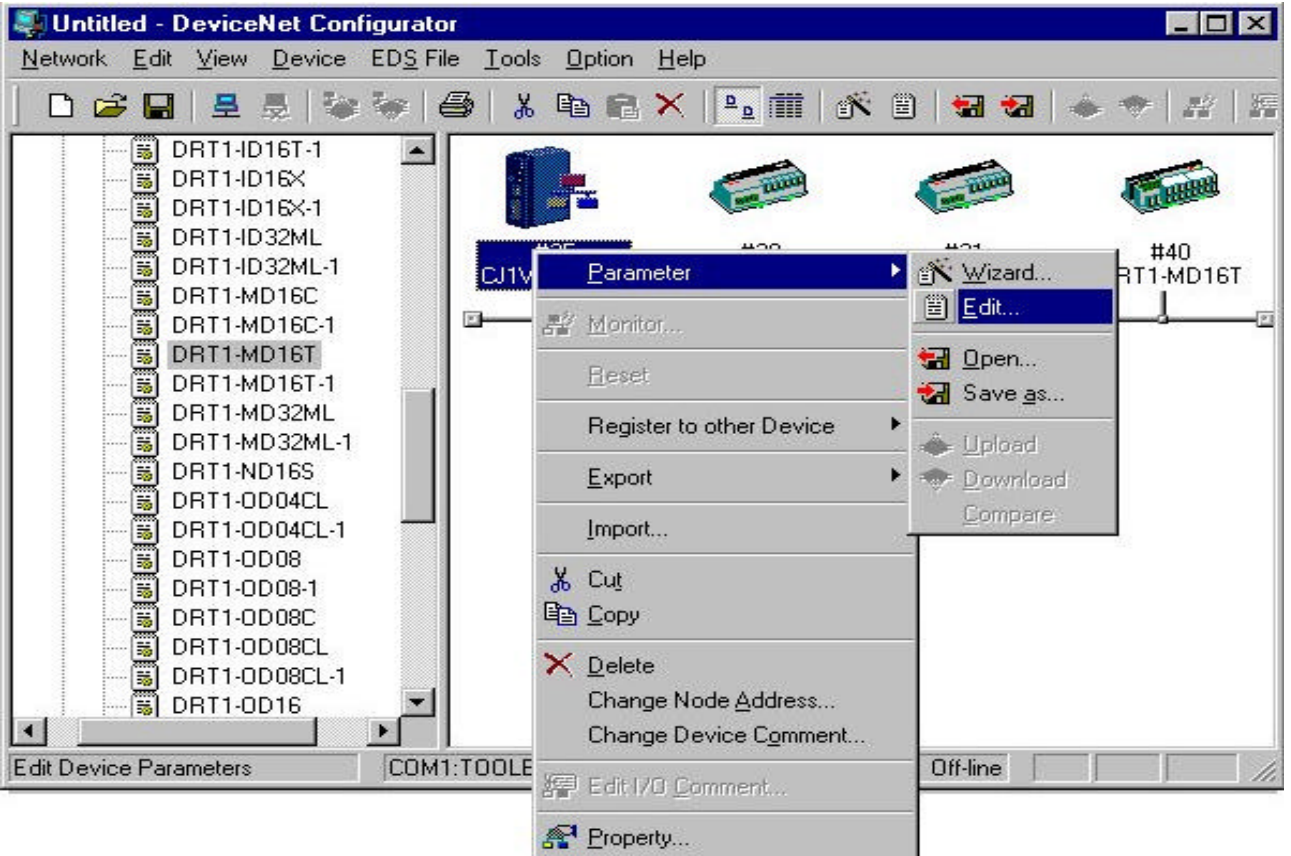

A continuación, se configura el tamaño del área de entradas para el bloque 1. Esto se hace seleccionando la pestaña "I/O Allocation (IN)", dentro de "Edit Device Parameter".

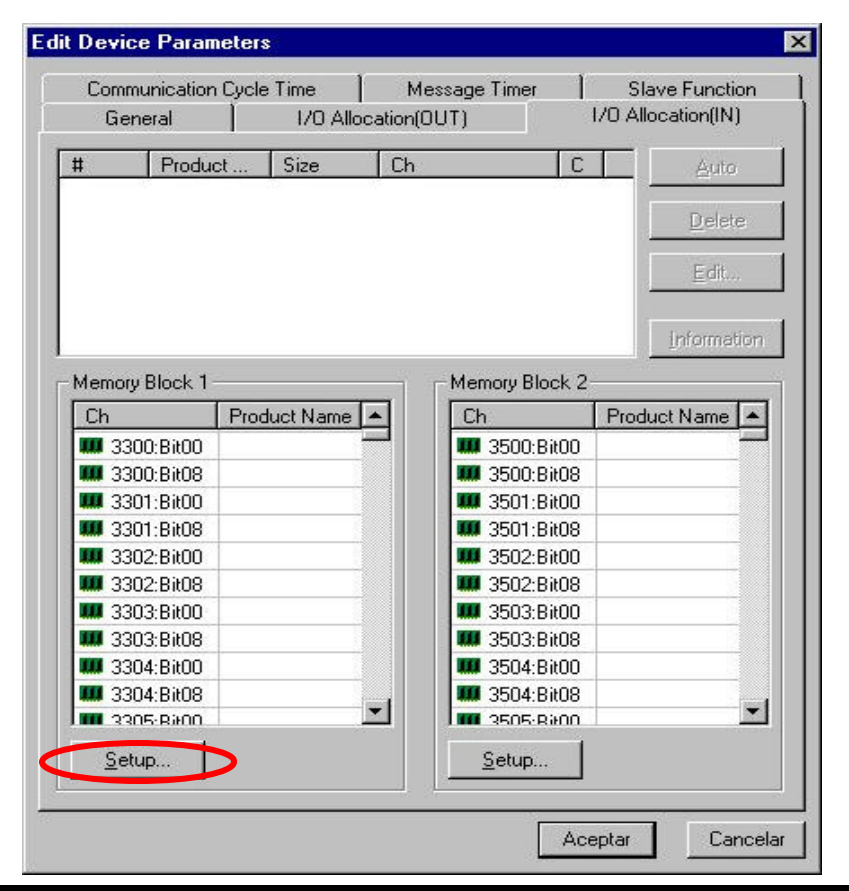

Seleccionando "Setup", se define el área de memoria, el canal inicial y el tamaño:

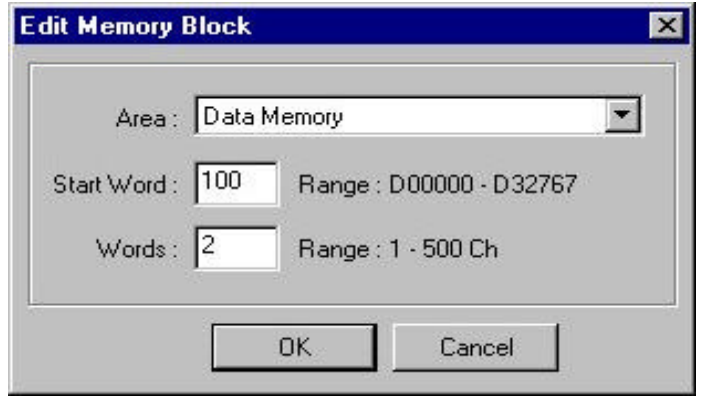

Para anular el bloque 2, se selecciona "Not Used" dentro de la ventana de "Setup" de dicho bloque:

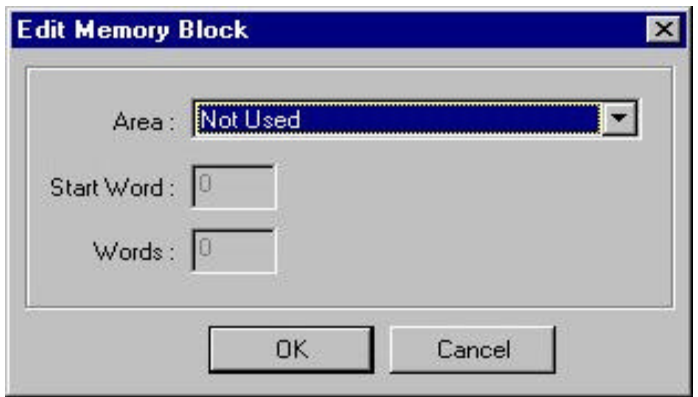

A continuación, se repite el proceso para las salidas en la pestaña "I/O Allocation (OUT)".

Por último, se asignarán los esclavos a la unidad maestra desde la pestaña "General" (dentro de "Edit Device Parameter").

Se seleccina la opción de direccionamiento según asignación ("Auto allocation as is registered"), y se añaden los esclavos (con el botón de carga siguiendo el número de nodo (30, 31 y 40).

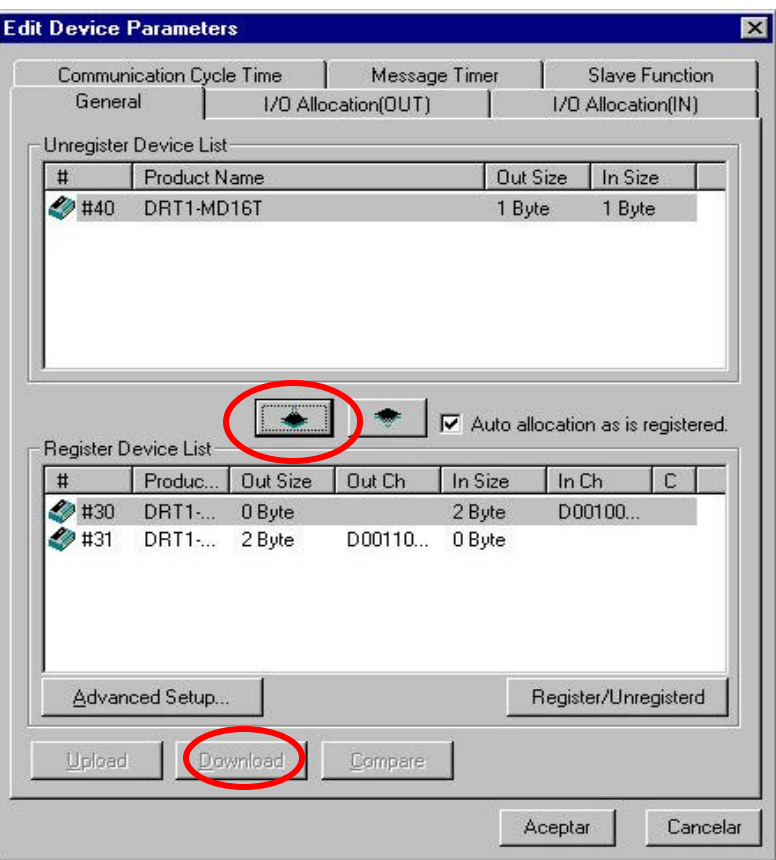

La red quedará configurada, y ya se puede transferir al maestro (utilizando la opción "Download", que se activa al estar conectados On-Line).

#### **2.2.- Configuración utilizando las áreas CIO y DM.**

Se utilizarán los canales CIO a partir del 1500 (CIO 1500 + 25xNº Unidad) y los DM a partir del 30.000 (DM 30.000 + 100xNº Unidad), ya que el Nº de unidad del módulo en el ejemplo es 0.

En primer lugar, se configura en el maestro las direcciones que van a ocupar los esclavos.

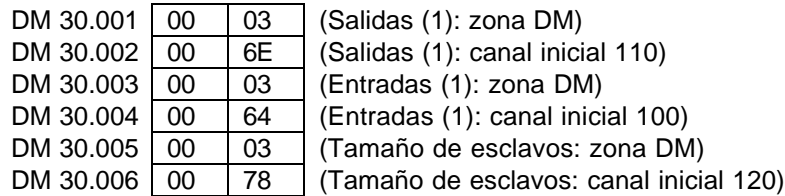

El número de bytes que va a ocupar cada esclavo se configura a partir del DM 120 (siendo 0 para los nodos que no participen en la red):

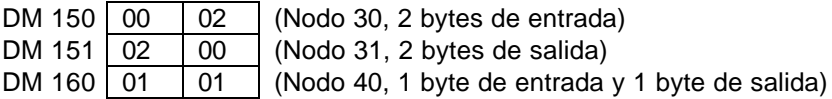

A continuación se activa el bit CIO 1500.11, que registra la lista de scan configurada (la unidad se reinicia automáticamente).

### **3.- Configuración como esclavo.**

El módulo CJ1W-DRM21 se va a configurar como esclavo en una red de DeviceNet, con 15 canales de entrada y 20 canales de salida.

Se va a configurar con el número de nodo 17, y con número de unidad 9.

El mapeado en el autómata va a ser el siguiente:

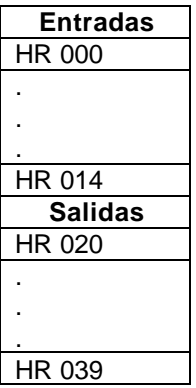

#### **3.1.- Configuración utilizando el Configurador de DeviceNet.**

En primer lugar, se inserta el módulo esclavo en la red, junto con el resto de dispositivos, y se le asigna el número de nodo adecuado:

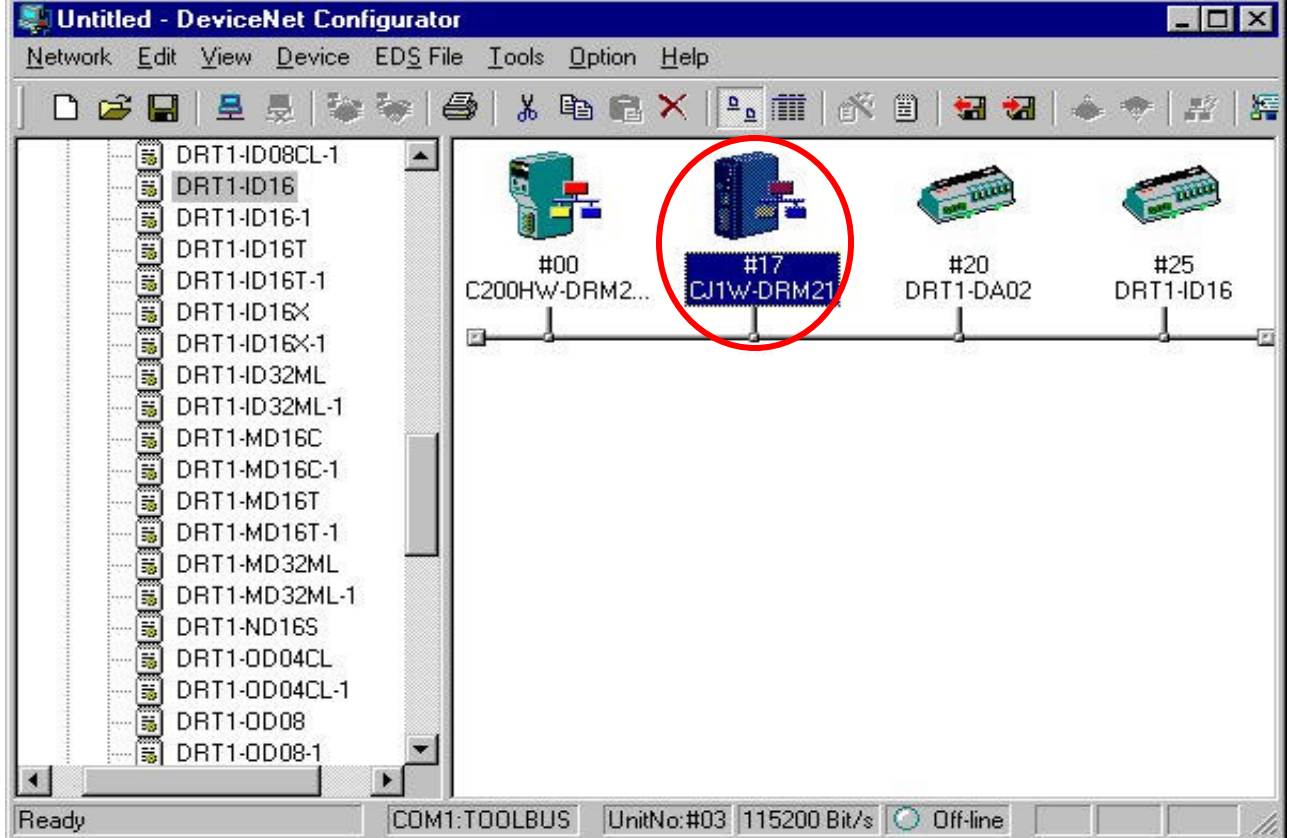

A continuación, se le asigna la función de esclavo al módulo, para lo que se pincha en él con el botón derecho del ratón, y se selecciona "Property" y la pestaña "Unit Function".

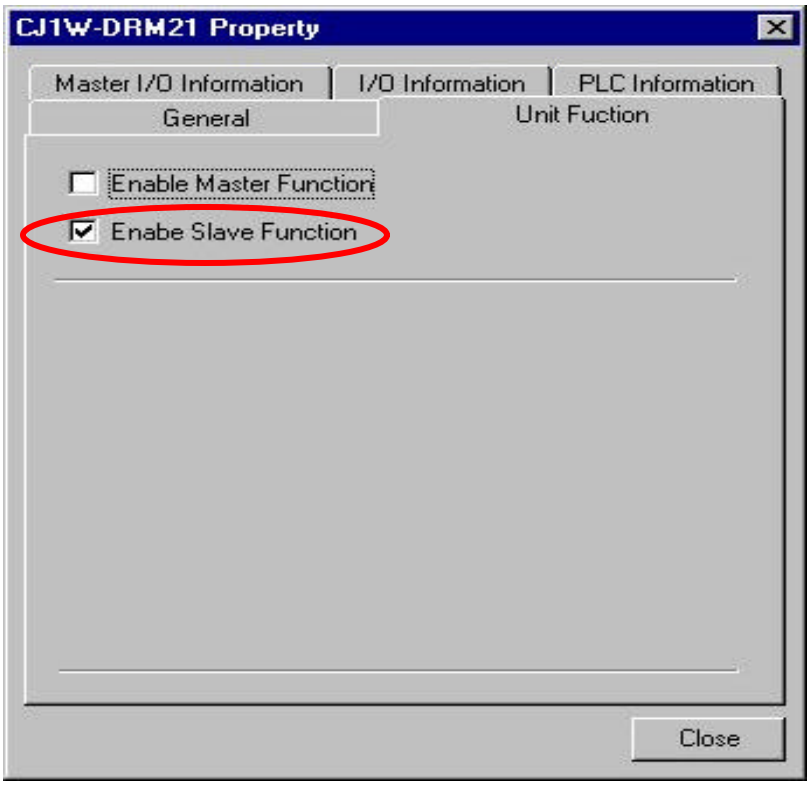

Una vez cerrada la ventana anterior, para definir los canales que ocupará el módulo en el autómata, se pincha con el botón derecho del ratón, y se selecciona "Parameter"/"Edit", y la pestaña "Slave Function".

En esta ventana se define el área de memoria, el canal inicial y el tamaño.

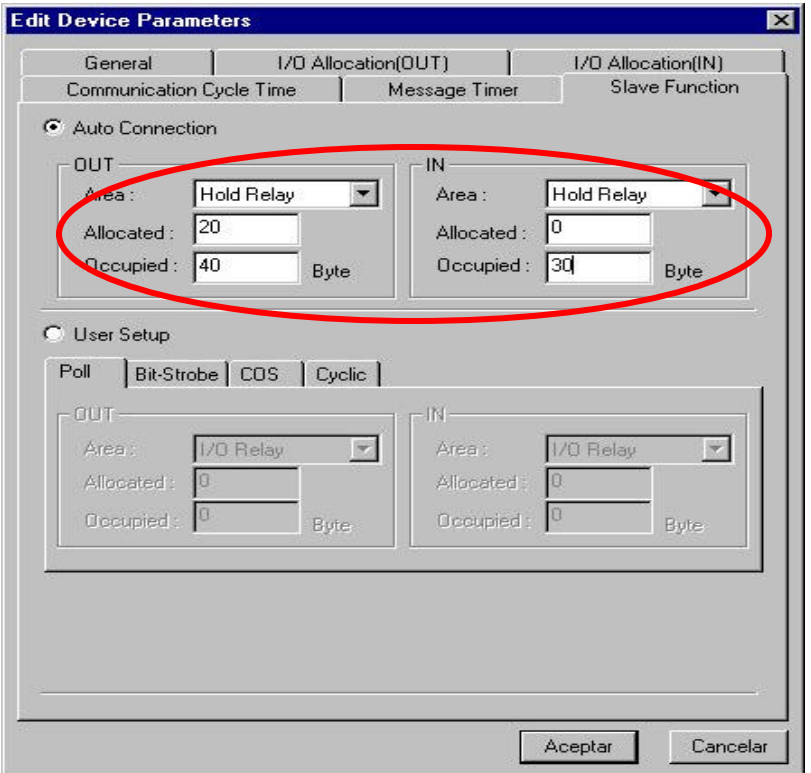

Para asignar el módulo esclavo al maestro, se pincha con el botón derecho del ratón, y se selecciona el maestro en "Register to other Device".

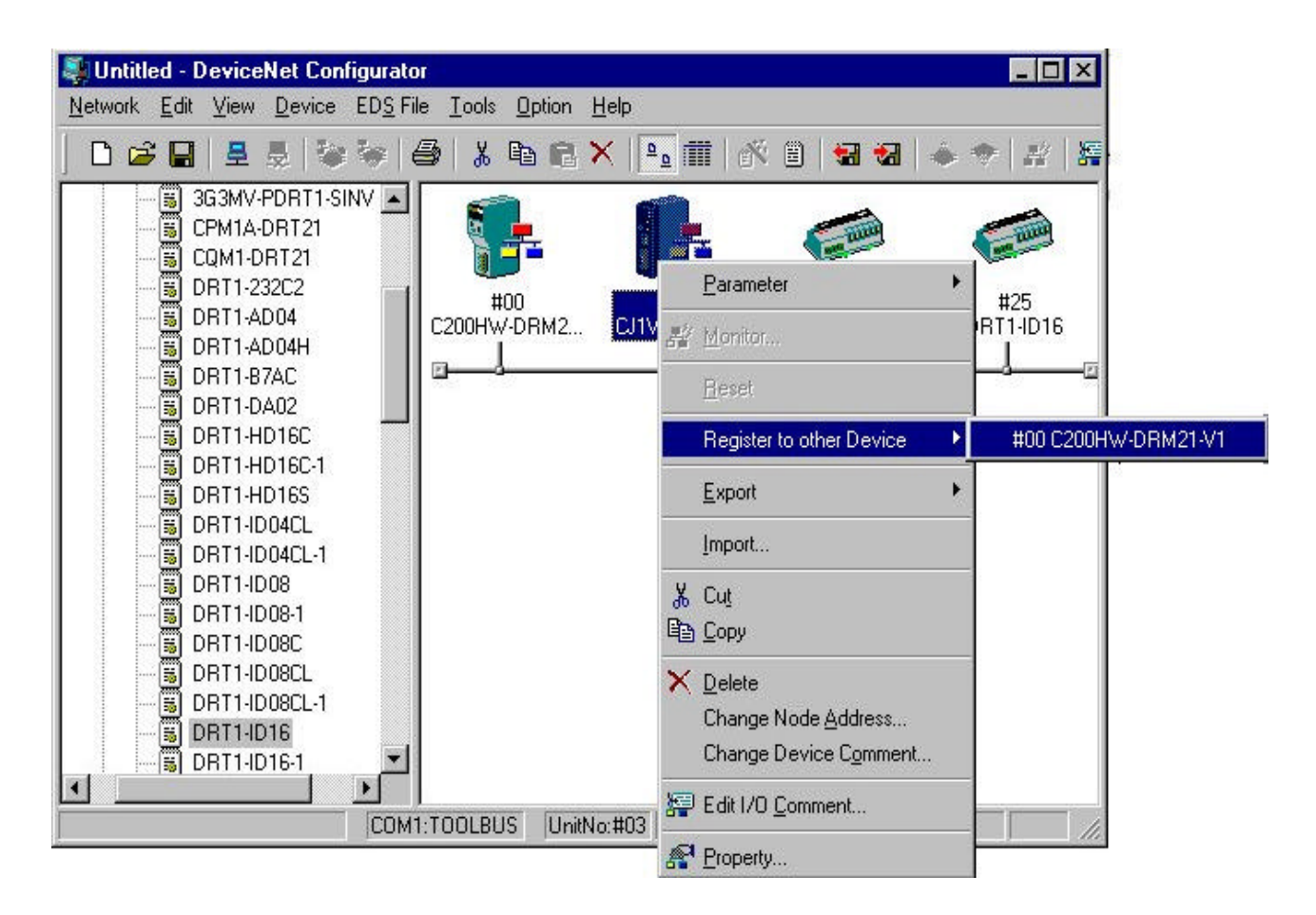

Una vez terminada la configuración del esclavo, se establece conexión con el configurador, se pincha con el botón derecho del ratón en el esclavo, y se selecciona la opción"Download" para transferir la configuración:

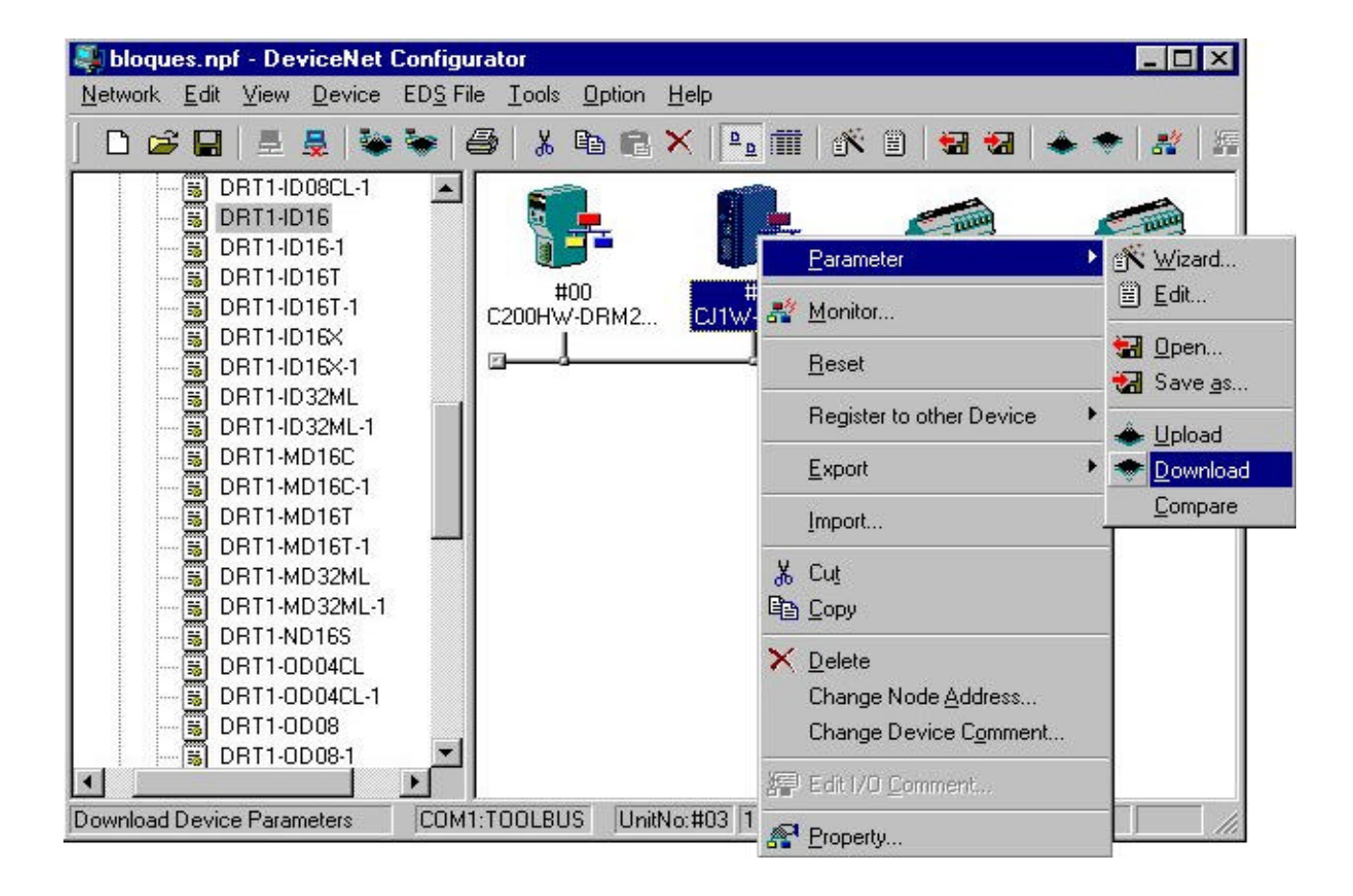

#### **3.2.- Configuración utilizando las áreas CIO y DM.**

Los canales de configuración empiezan en el CIO 1675 y en el DM 30700.

En primer lugar se define el área de memoria que va a ocupar el módulo en el autómata.

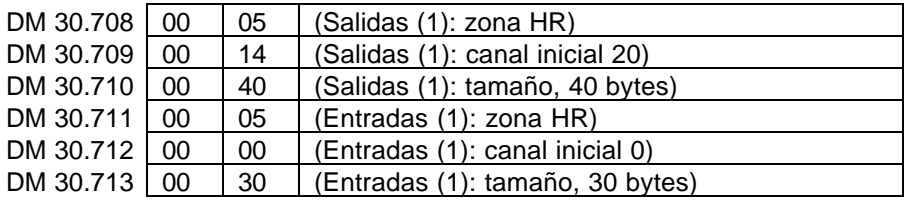

Para registrar los datos en el autómata, se activa el bit CIO 1676.11.

#### **4.- Configuración con un maestro y un esclavo.**

Se va a configurar una red con dos CJ1W-DRM21 (cada uno en un CJ1G-CPU42), uno funcionando como maestro y otro funcionando como esclavo, y 5 DRT1-ID16 (módulos de entradas).

El módulo CJ1W-DRM21 que funciona como maestro tendrá el número de nodo 63 y el número de unidad 5, el que funciona como esclavo tendrá el número de nodo 01 y el número de unidad 6, y los módulos de entradas tendrán respectivamente los números 20, 21, 22, 23 y 24.

En el maestro habrá definidos dos bloques de entrada (uno de 35 canales –del DM 500 al DM 534- y otro de 5 canales –del HR 0 al HR 4) y uno de salida (70 canales, del DM 600 al DM 669).

En el CJ1W-DRM21 esclavo habrá definido un bloque de entrada (35 canales, desde el CIO 200 al CIO 234) y uno de salida (70 canales que, desde el CIO 240 al CIO 309).

El mapeado del módulo maestro en el autómata es el siguiente:

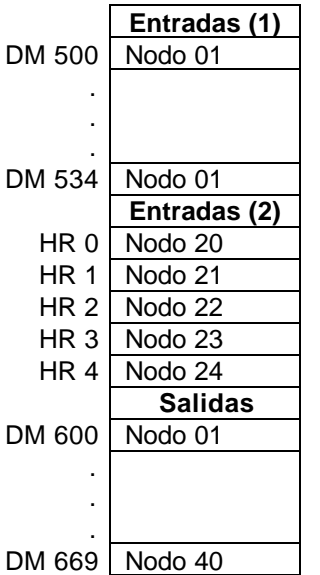

El mapeado del nodo 01 (CJ1W-DRM21 esclavo) es el siguiente:

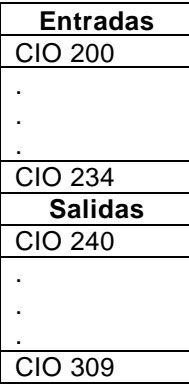

Esta configuración sólo se puede realizar con el configurador de DeviceNet, pués por DMs no se puede definir más de un bloque de entradas o de salidas.

En primer lugar, se insertan los dispositivos en la red, se seleccionan los números de nodos deseados y se habilita la función como esclavo en el nodo esclavo.

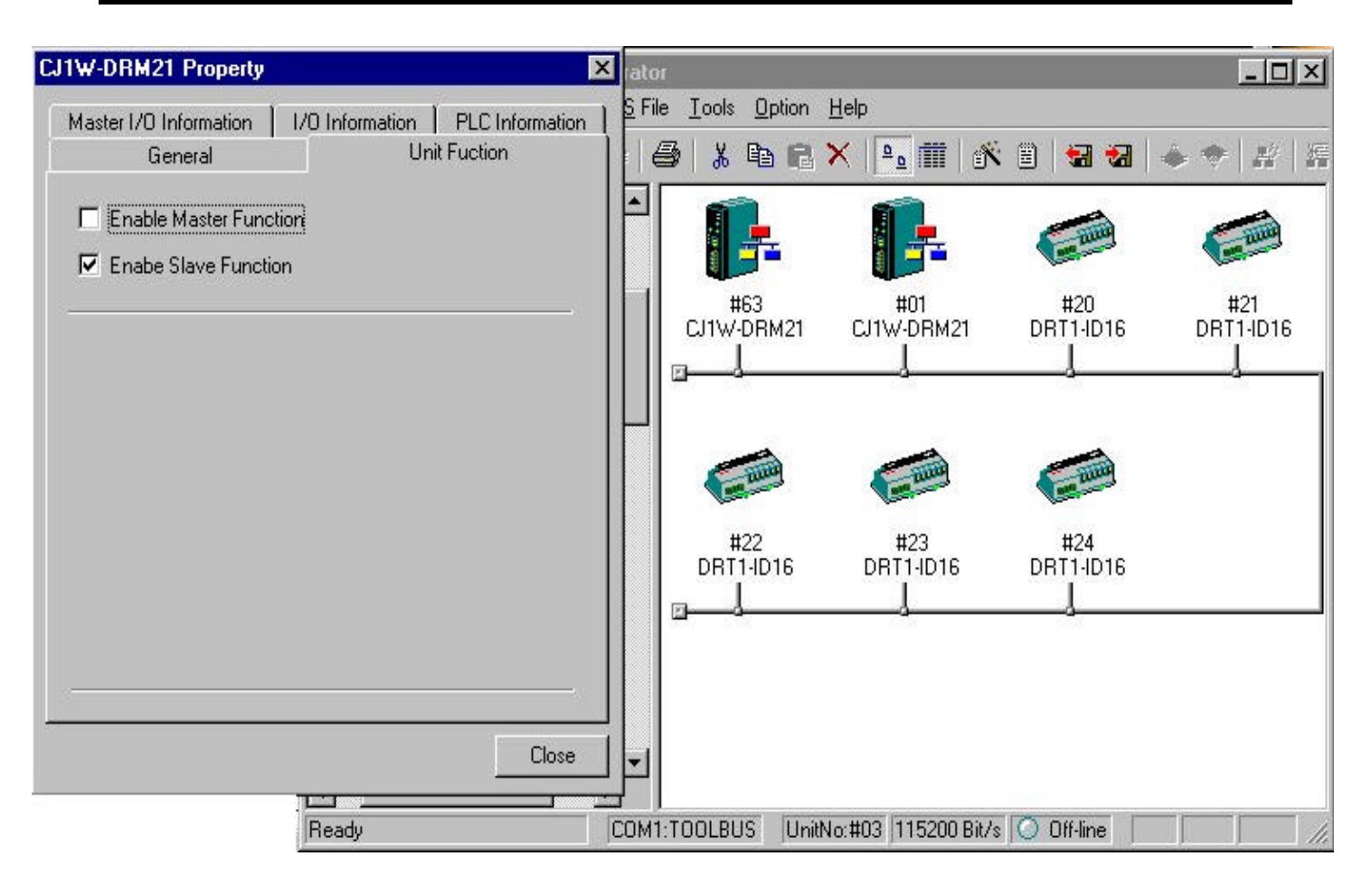

A continuación se pincha con el botón derecho del ratón en el módulo maestro, y se selecciona el editor de parámetros para definir los bloques.

Desde "I/O Allocation (IN)" se definen los dos bloques de entrada y desde "I/O Allocation (OUT)" el de salida.

El área de memoria, el canal inicial y el tamaño se selecciona desde "Setup".

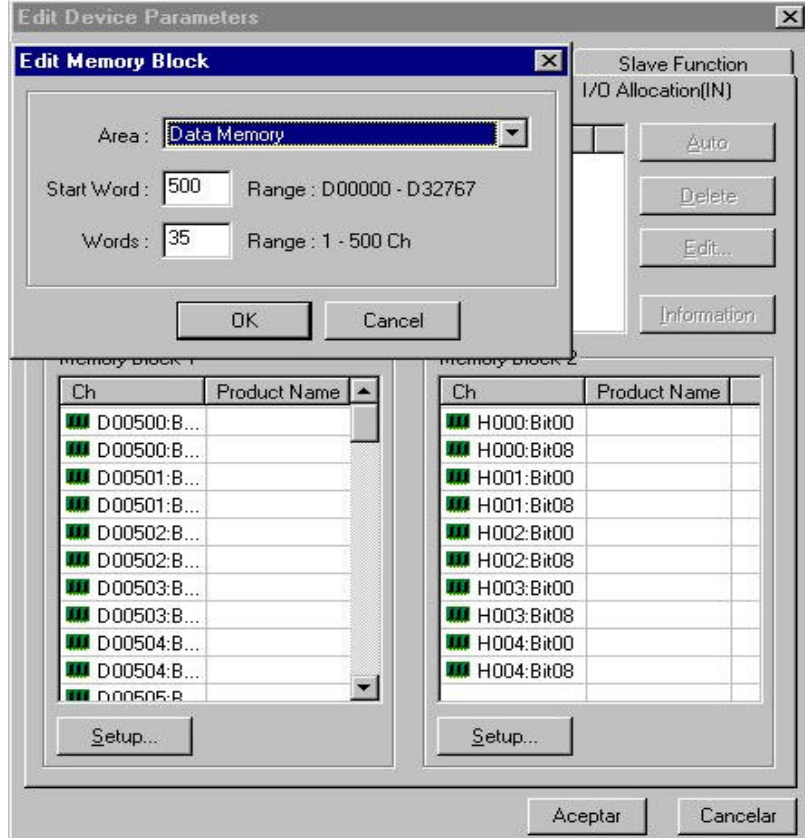

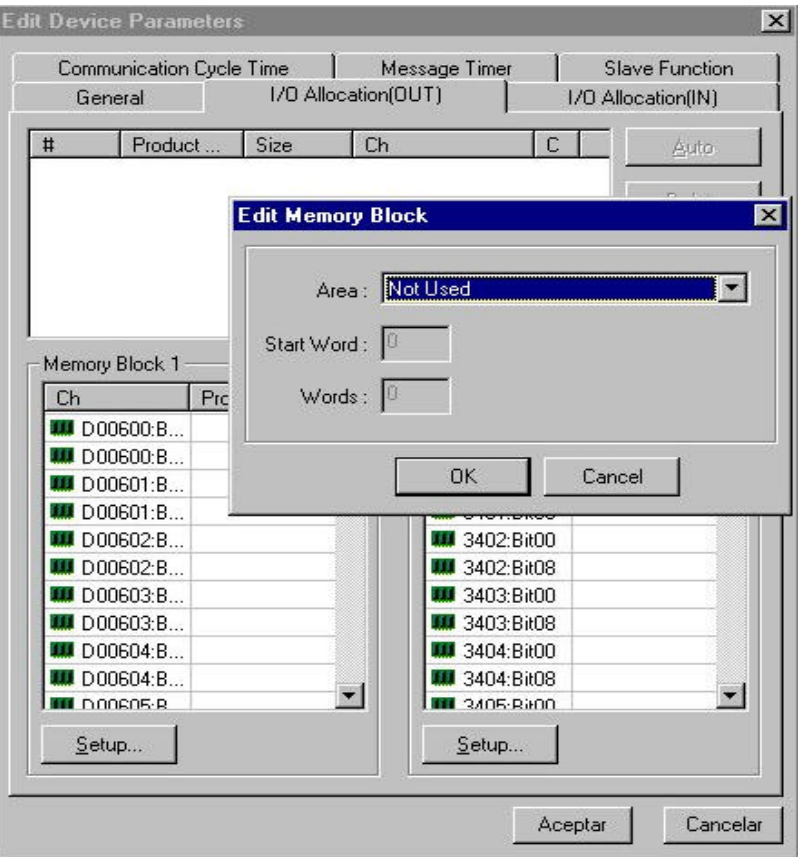

Para definir los canales que ocupará el módulo esclavo en el autómata, se pincha con el botón derecho del ratón en el módulo, se selecciona "Parameter" / "Edit", y en la ventana que aparece se elige la pestaña "Slave Function".

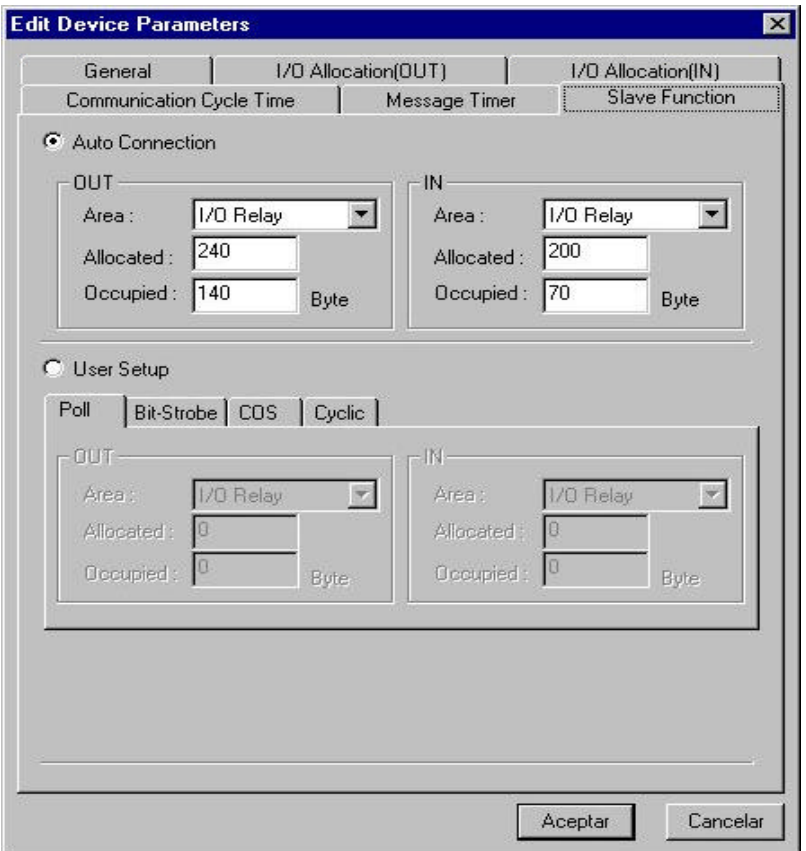

Por último, se asignan los módulos esclavos al maestro (pulsando el botón de "cargar" en "General").

A continuación se transfieren los parámetros al CJ1W-DRM21 esclavo , y la configuración de la red al CJ1W-DRM21 maestro.